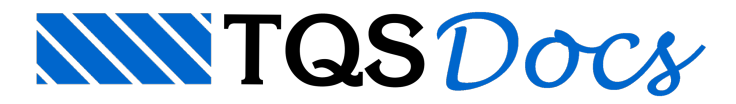

# Visualizador de Flechas

## Visualizador de Flechas

A partir da versão V23 foi disponibilizado um novo visualizador para uma melhor análise dos deslocamentos verticais do pavimento. Com ele, será possível analisar as flechas elásticas e diferidas para diversas combinações e conferir se os deslocamentos estão dentro do limite estabelecido nos critérios do projeto.

## Abrindo o visualizador

Para utilizar o Visualizador de Flechas, é necessário, no mínimo, realizar o processamento global ou o processamento dagrelha do pavimento. Após isto, deve-se clicar em um dos pavimentos naárvore de edifícios e acessar o sistema Grelha-TQS:

No "Menu Ribbon" do Gerenciador do TQS, clique na aba "Sistemas"; No grupo "Análise Estrutural", clique no botão "Grelha-TQS";

Naaba"Grelha-TQS", no grupo "Visualizar", clique no botão "Análise de Flechas".

## Utilizando o visualizador

O visualizar de flechas é subdividido em 6 regiões:

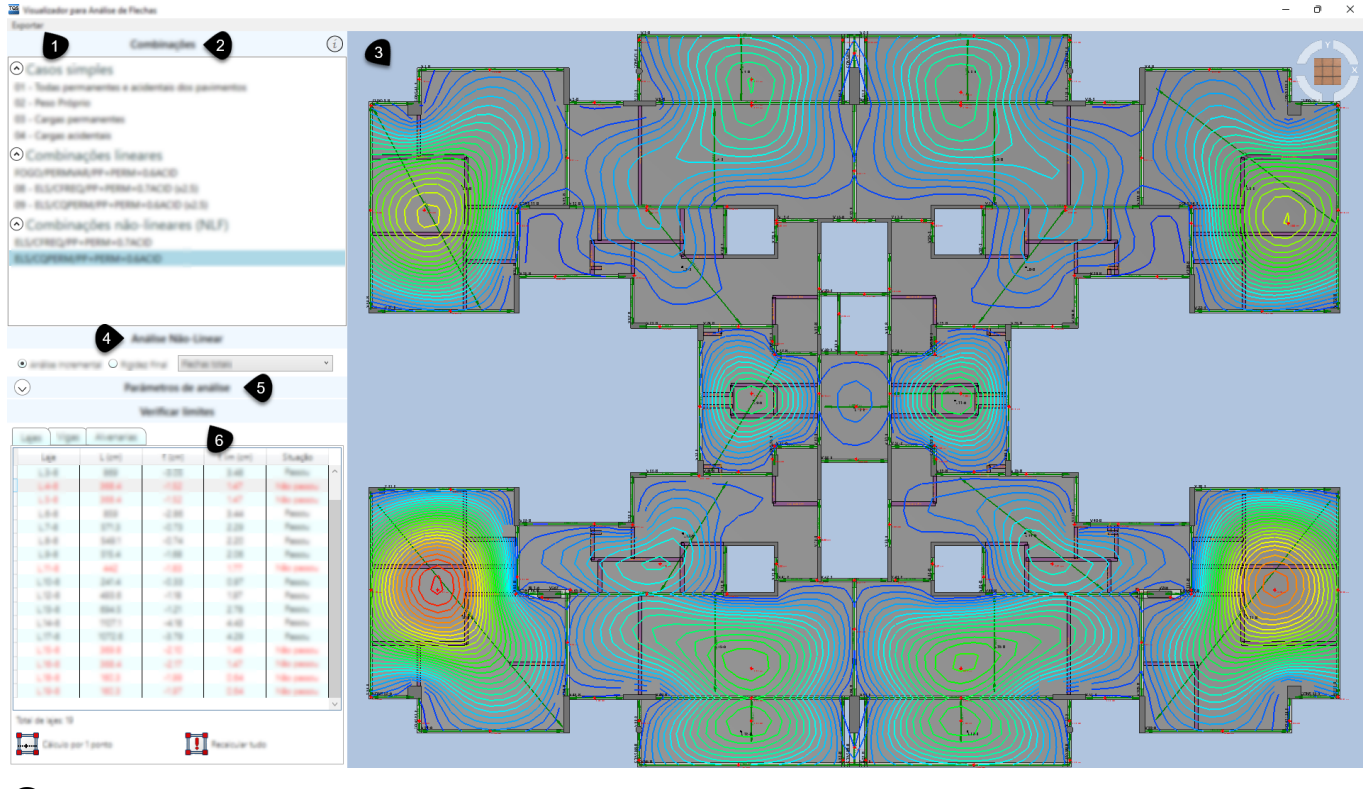

❶ Menu suspenso para exportar imagem.

- ❷ Combinações.
- ❸ Janela de desenho 3D.
- ❹ Opções de análise não-linear.
- ❺ Parâmetros de análise.
- **O** Verificar limites

## Exportar imagem

Ao clicar no botão do item  $\Box$ , a imagem da janela de desenho 3D será exportada em forma de imagem no formato bmp e será aberta uma caixa de diálogo possibilitando salvar esta imagem em algum diretório a critério do usuário.

## **Combinações**

Naárea do item❷, são mostradas as mesmas combinações do Estado-Limite se Serviço calculadas no dimensionamento automático do edifício. As combinações estão subdivididas em "Casos simples", "Combinações lineares" e "Combinações não-lineares".

As combinações de casos simples e combinações lineares são mostradas após o processamento global, enquanto as combinações não-lineares são mostradas após o processamento dagrelha não-linear.

## Janela de desenho 3D

Aqui será mostrado o pavimento analisado em 3D com aidentificação dos nomes das vigas, lajes e alvenarias. Nas vigas e lajes são indicados os vãos teóricos, pontos de flecha máxima e linhas de isocurvas. Nas lajes há uma indicação do centro geométrico junto ao nome dalaje.

As cargas lineares importadas do modelador estrutural, quando importadas para o visualizador, são representadas como alvenarias. As alvenarias também podem ser criadas diretamente no visualizador.

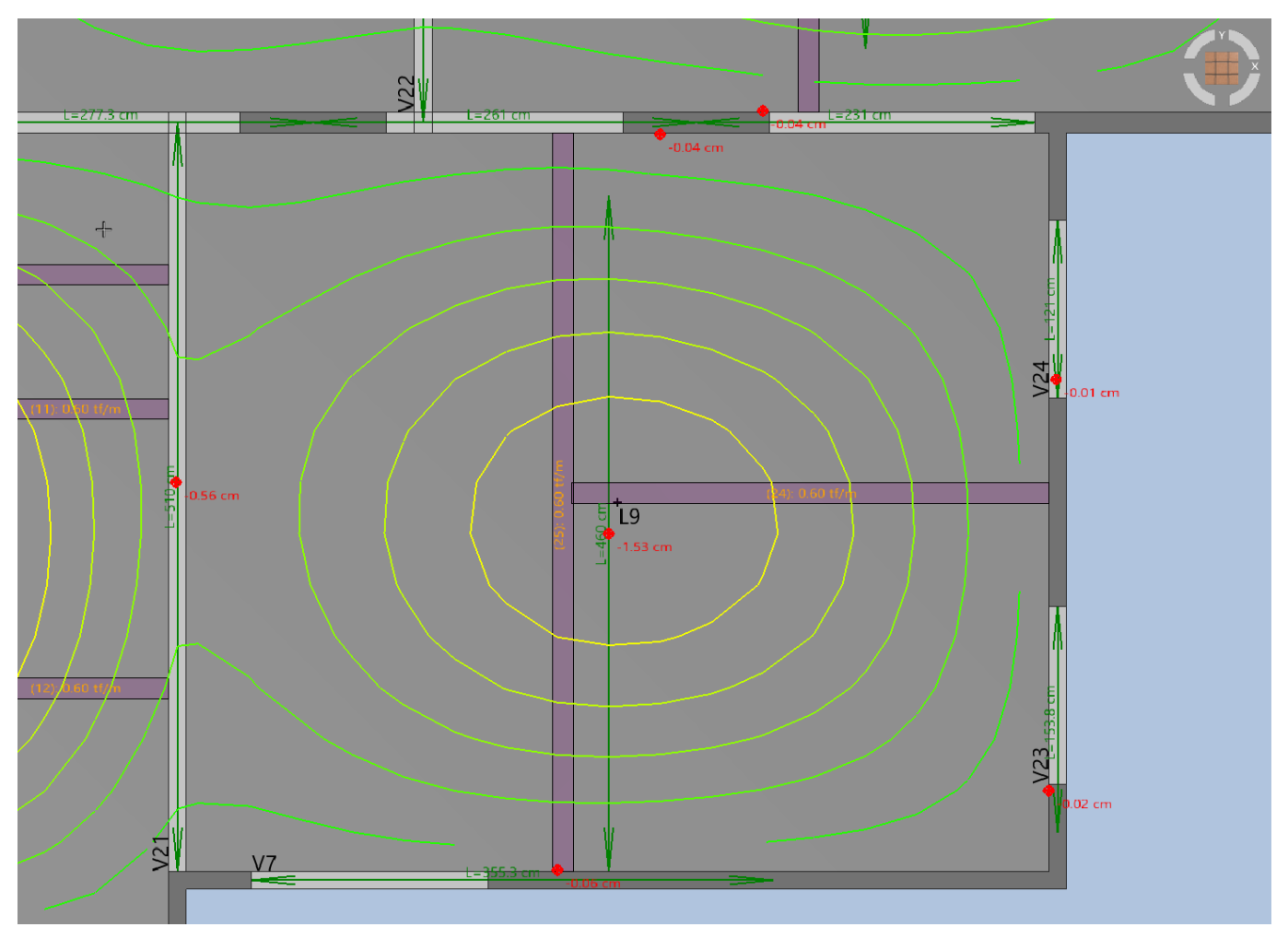

Essajanelacontacom as operações de escala(*zoom*), translação e rotação do modelo.

Utilize a roda de rolagem do mouse para ampliar ou diminuir o desenho;

Clique com a roda de rolagem do mouse para transladar o desenho;

Segure <SHIFT> e clique com aroda de rolagem do mouse pararotacionar o desenho.

Além dessas manipulações, é possível definir as vistas clicando sobre o cubo no canto superior da"Janela de

Desenho 3D".

### Análise não-linear

Nos critérios de Grelha, no subitem "Grelha Não-Linear", na opção "Análise" se define o número de incrementos de carga, assim como o cálculo de flechas com rigidez final. Na opção "Fluência" há critérios para definir o modelo de cálculo da fluência e, entre as opções, estão as "Parcelas de Cargas", que configura como o cálculo incremental do "Grelha Não-Linear" é feito. Estes critérios influenciam os resultados apresentados nas opções do item 4. Esta opção é habilitada quando a"Grelha Não-Linear" está processada e umacombinação não-linear estáselecionada nas opções de combinações do item❷.

Aqui, é possível visualizar flechas imediatas, flechas após as alvenarias e flechas totais, através da do cálculo incremental ou utilizando a rigidez final.

### Parâmetros de Análise

Esta área identificada na posição S permite alterações na Janela de desenho 3D e no resultado calculado. A seguir será explanada a funcionalidade de cada tópico dos Parâmetros de Análise:

#### Deformação lenta

Válido para combinações elásticas lineares, identificadas com o multiplicador mostrado aqui ao lado do nome da combinação.

As combinações lineares de Estado-Limite de Serviço fornecem as flechas elásticas imediatas calculadas nagrelha do pavimento, não contemplando as deformações lentas. Para diminuir o risco devido à deformação lenta não ser considerada no projeto, estas combinações são multiplicadas por um valor definido nos Critérios de Grelha, no subitem Critérios Gerais, com o título "Deformação Lenta".

Sempre que o Visualizador de Flechas for aberto, o valor definido neste parâmetro de análise será o valor definido nos critérios.Entretanto, o usuário pode alterar este valor e automaticamente os valores exibidos najanela de desenho 2D serão recalculados.

#### Isovalores

Neste tópico é permitido ao usuário representar ou não as isocurvas, assim como alterar a quantidade dos seus incrementos. O espectro das cores mostradas das isocurvas podem partir do azulao vermelho quando o espectro de cores está marcado como total, ou do verde ao vermelho, quando o espectro estiver marcado como parcial.

A cor pela o valor zero pode ser definido como verde ou branco.

Os valores de cada isocurva pode ser exibida se a opção "Mostrar texto" estiver habilitada, e a altura do texto mostrado nas isocurvas pode ser alterado pelo usuário.

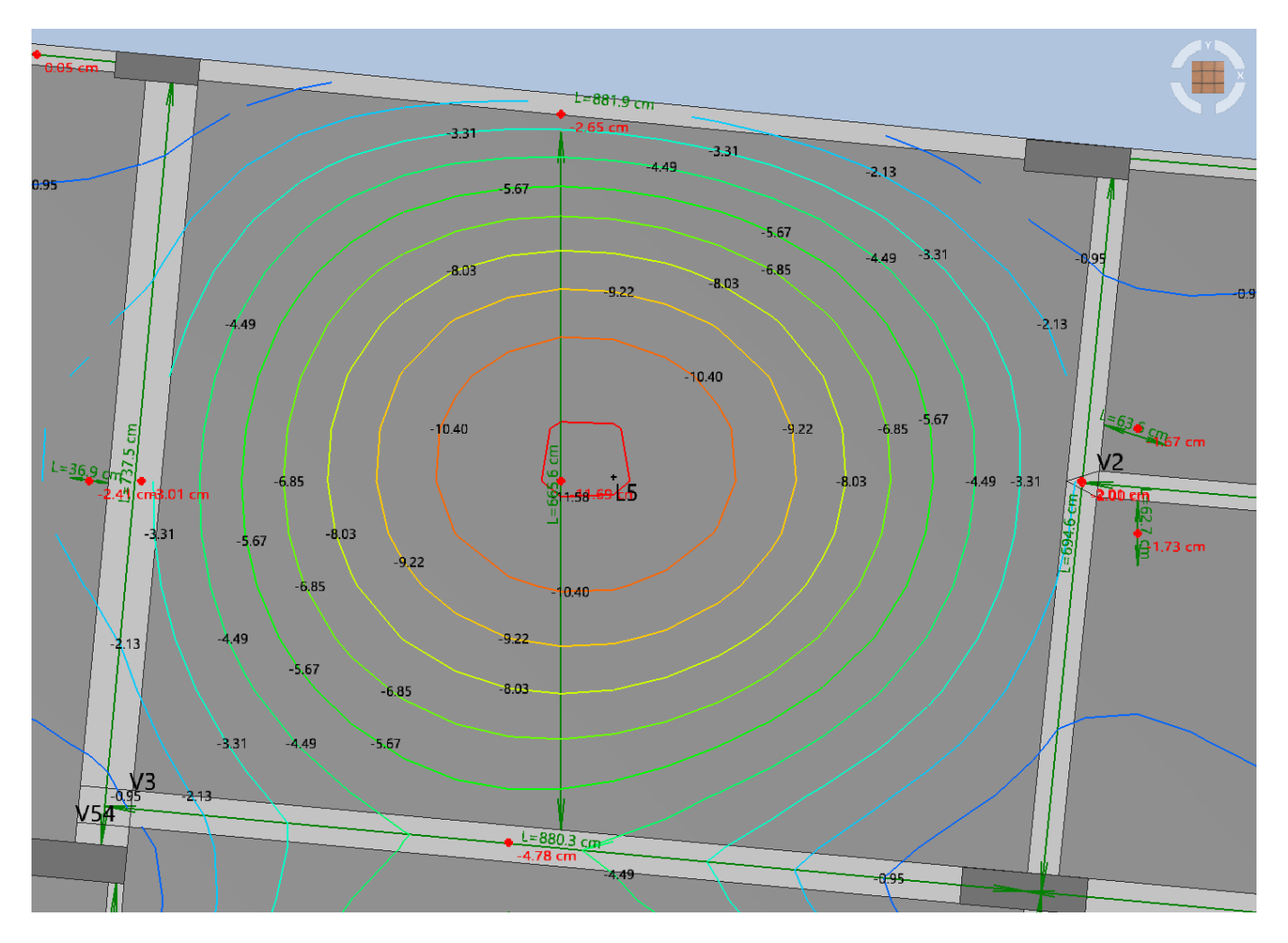

### Lajes

As indicações dos pontos de flecha máxima e arepresentação dos vãos definidos nas lajes podem ser ocultados e também pode ser definida transparência nas lajes, tornando possível visualizar as nervuras ou elementos ocultos sob alaje, como vigas metálicas.

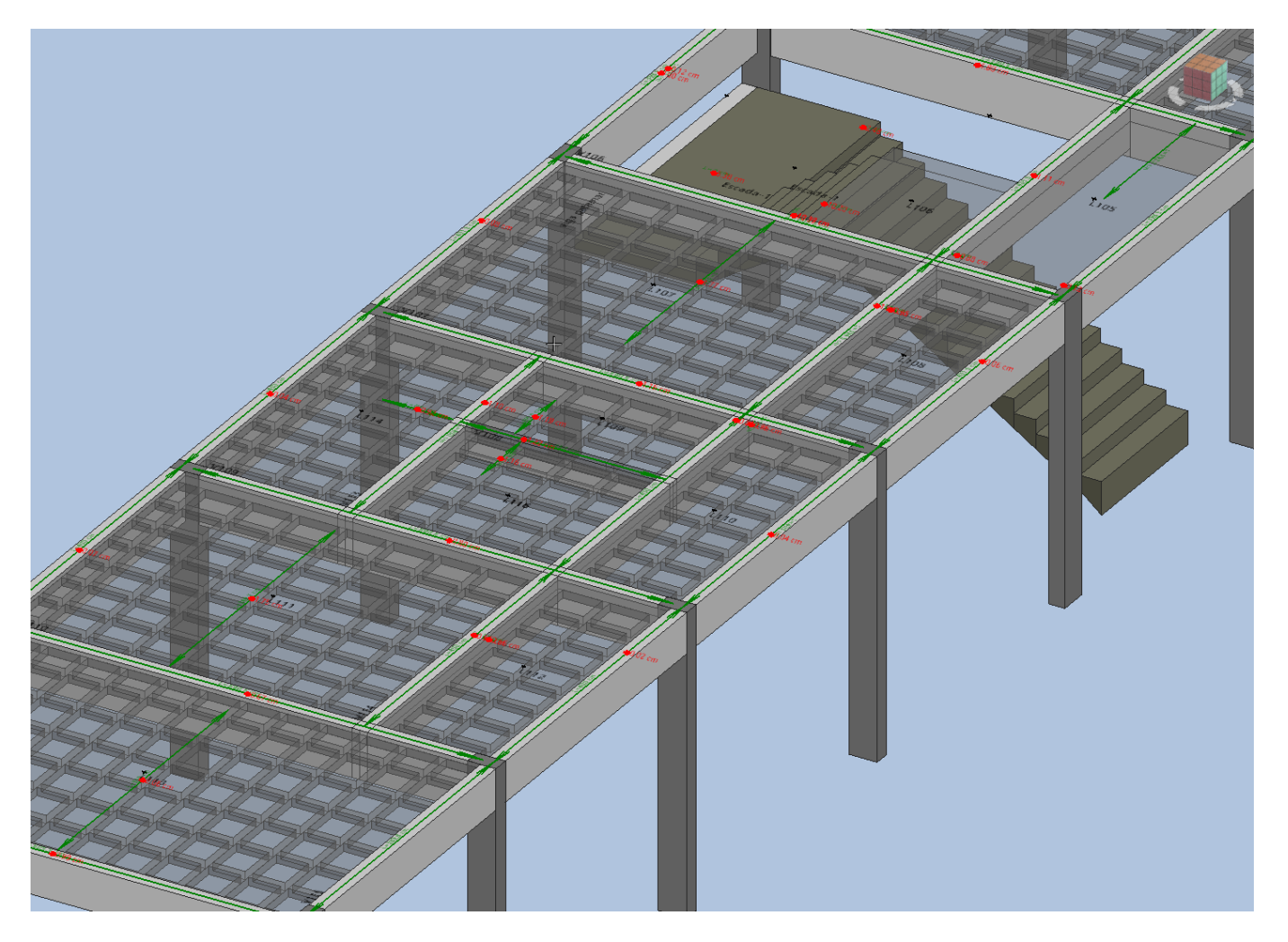

#### Vigas

Neste tópico há duas opções, permitindo ocultar ou mostrar os pontos de flecha máxima e representação dos vãos das vigas.

#### **Alvenarias**

Neste tópico há duas opções, permitindo ocultar ou mostrar arepresentação das alvenarias e do texto do título, que podem representar o valor dacarga das alvenarias quando estas são importadas do modelador estrutural.

#### Snaps

Os comandos interativos com a janela de desenho 3D, como definição do vão teórico, alteração dos vãos das lajes ou criação/edição da posição das alvenarias permitem mostrar distâncias relativas a pontos de notáveis do modelo, como distânciaàs vigas mais próximas, vértices da poligonal dalaje ou centro geométrico dalaje.

Ao criar uma alvenaria, pode ser de interesse do usuário que a alvenaria seja criada ortogonal aos eixos globais, o que a opção "Ortogonal" torna possível. Durante os comandos interativos,ao apertar atecla <Shift>, o valor definido nesta opção tem o seu valor trocado, assim como no Modelador Estrutural.

#### Altura dos textos

Aqui é possívelalterar o tamanho dos textos que representam os vãos, pontos de flecha máxima e títulos nas vigas e lajes.

### Verificar limites

Nesta área, identificada pelo item **o**, são apresentadas, em forma de tabela, cada laje, viga e alvenaria mostrada na janela de desenho 3D. Nestas tabelas serão mostrados os nomes, vãos, deformação vertical, deformação limite e um texto informando se está dentro ou fora dos limites.

O texto desta tabela é apresentado em vermelho caso a flecha esteja acima do limite.

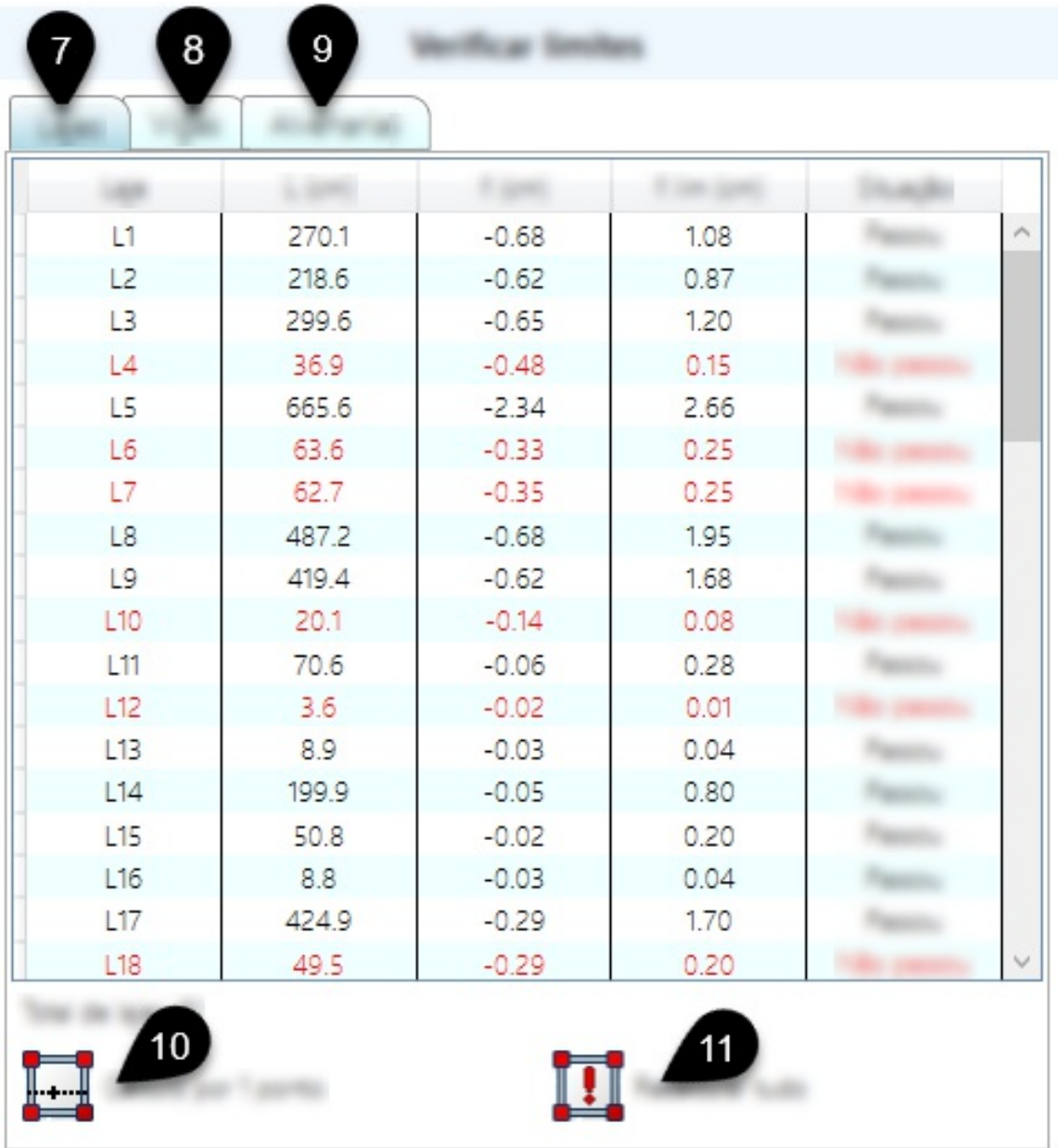

Estão identificados na Figura 5:

- ❼ Aba paraverificação de limites de flechas paralajes.
- ❽ Aba paraverificação de limites de flechas paravigas.
- $\bullet$  Aba para verificação de limites de flechas para alvenarias.
- ❿ Botão para definição de vão de laje por 1 ponto.
- ⓫ Botão pararecálculo de todos os vãos de lajes.

Ao clicar em uma linha da tabela em qualquer uma das abas identificadas pelos números  $\bigcirc$ ,  $\bigcirc$  e $\bigcirc$ , o elemento correspondente é selecionado na janela de desenho 3D e o contrário também é verdadeiro: ao clicar em algum elemento (viga, laje ou alvenaria) na janela de desenho, o item correspondente também é selecionado na tabela.

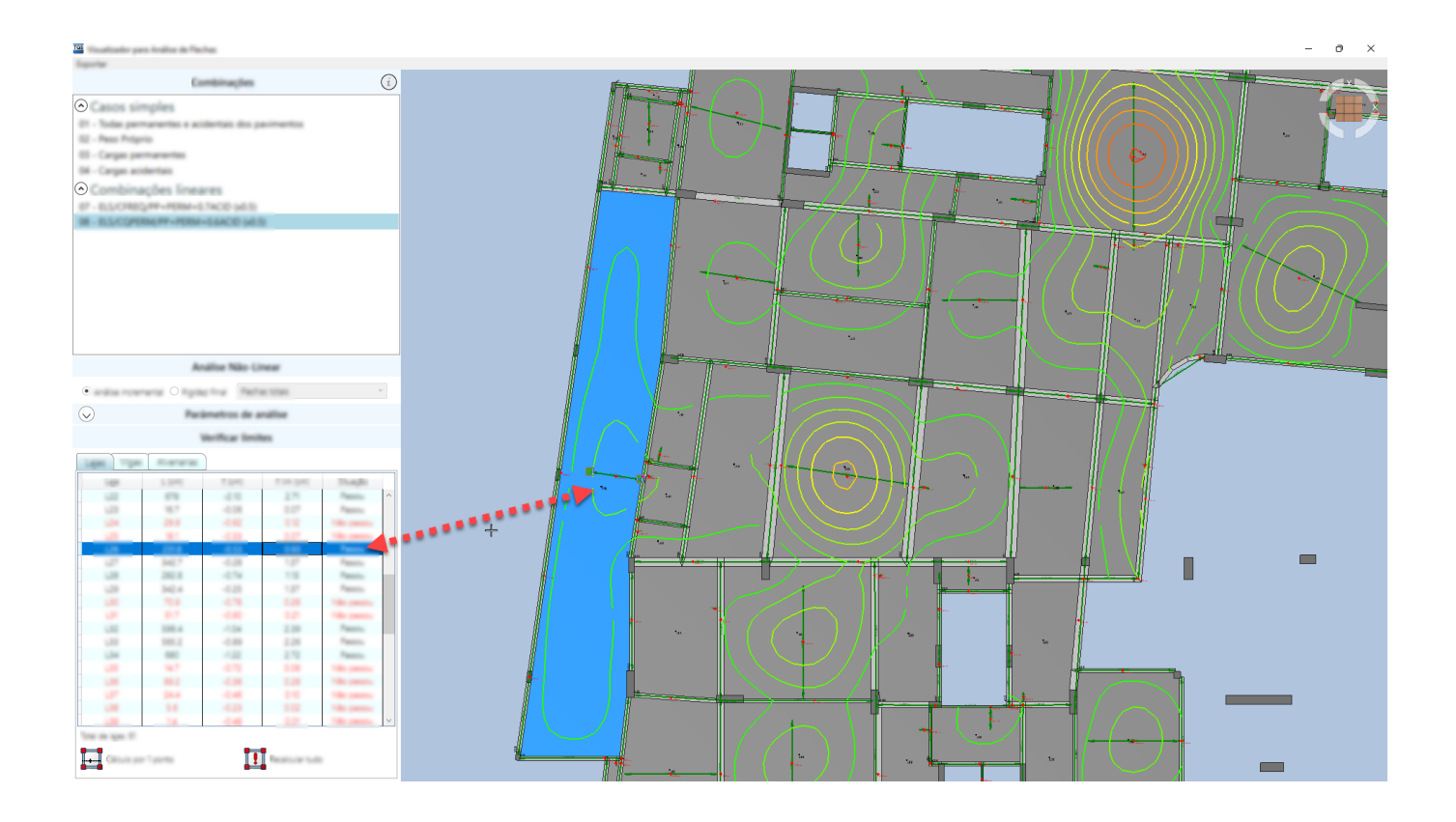

A seguir, serão abordadas as particularidades das tabelas de verificação de limites.

## Aba lajes

#### Edição do vão

Nesta tabela, a segunda coluna, indicando o vão calculado na laje é editável, ao clicar duas vezes sobre o seu valor. Ao alterar o valor do vão na laje, o valor editado passa a ser representado junto ao nome do elemento.

#### Cálculo do vão por 1 ponto

O botão identificado pelo número **ide** calcula o vão tendo um ponto da laje como referência. Ao clicar em um ponto sobre a laje, o Visualizador de Flechas encontra a aresta mais próxima daquele ponto, e duplica esta distância.

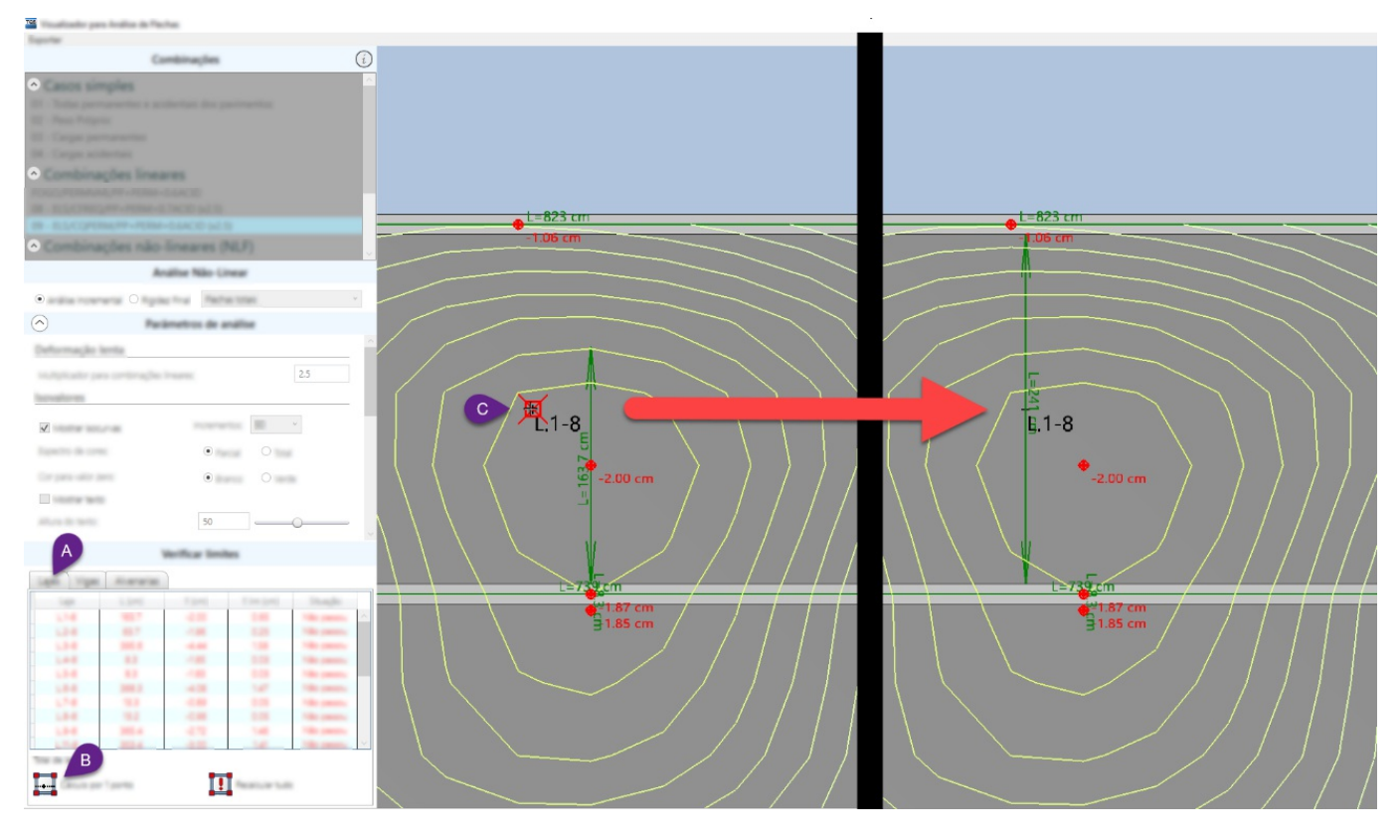

### Edição manual do vão

Ao clicar sobre algum item databela ou diretamente em algumalaje naJanela de Desenho 3D, serão mostrados *grips* na representação do vão da laje. Ao clicar sobre algum grip, é possível mover a extremidade da cota e posicionar em um ponto qualquer da laje. Durante o escolha do vão, é mostrada uma pré-visualização exibindo seu comprimento.

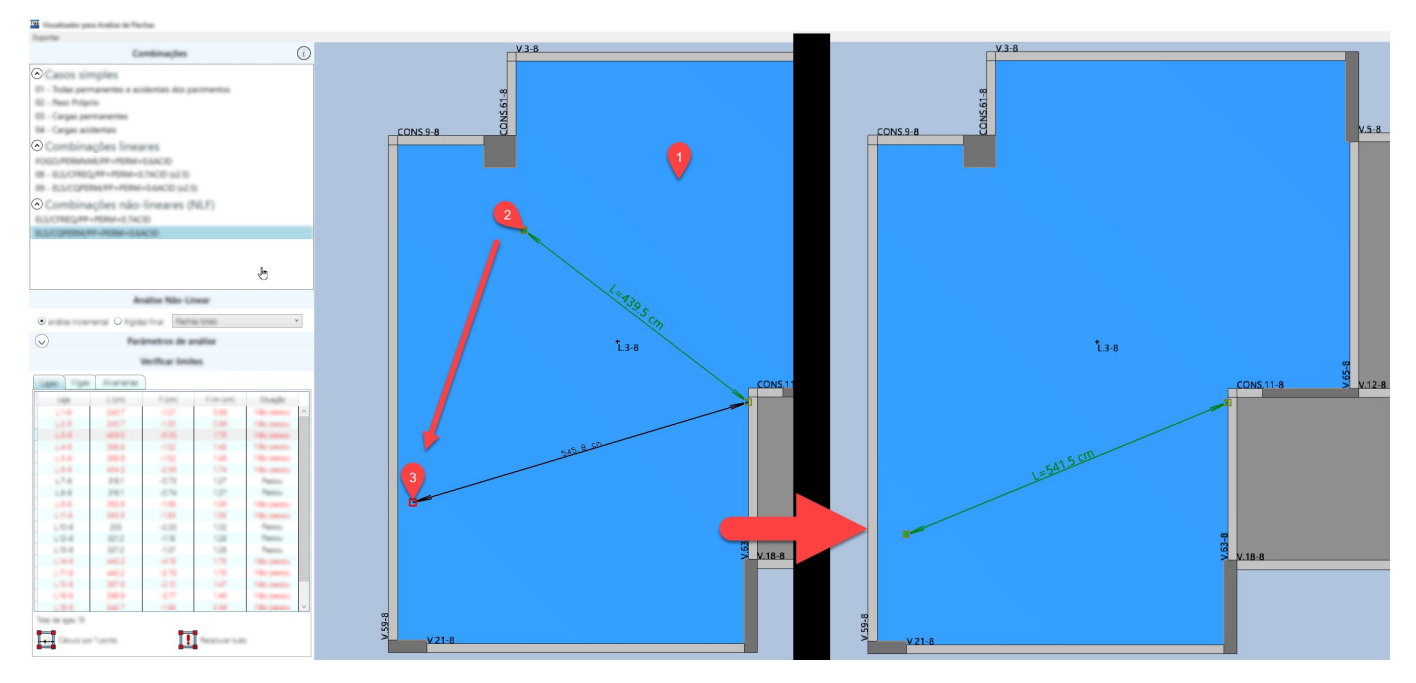

### Recalcular tudo

O botão identificado pelo  $\blacksquare$  reinicializa o cálculo automático de vãos que é realizado quando o Visualizador é iniciado pela primeira vez. Este cálculo utiliza a mesma filosofia do cálculo de vão por 1 ponto, sendo este o ponto de máximo deslocamento dalaje.

### Aba Vigas

A tabela de verificação do limite de flecha em vigas, indicado pelo número **@**, permite a edição da terceira coluna, ondemostra o comprimento do vão. Ao alterar o valor do vão daviga, o comprimento editado será mostrado naviga correspondente.

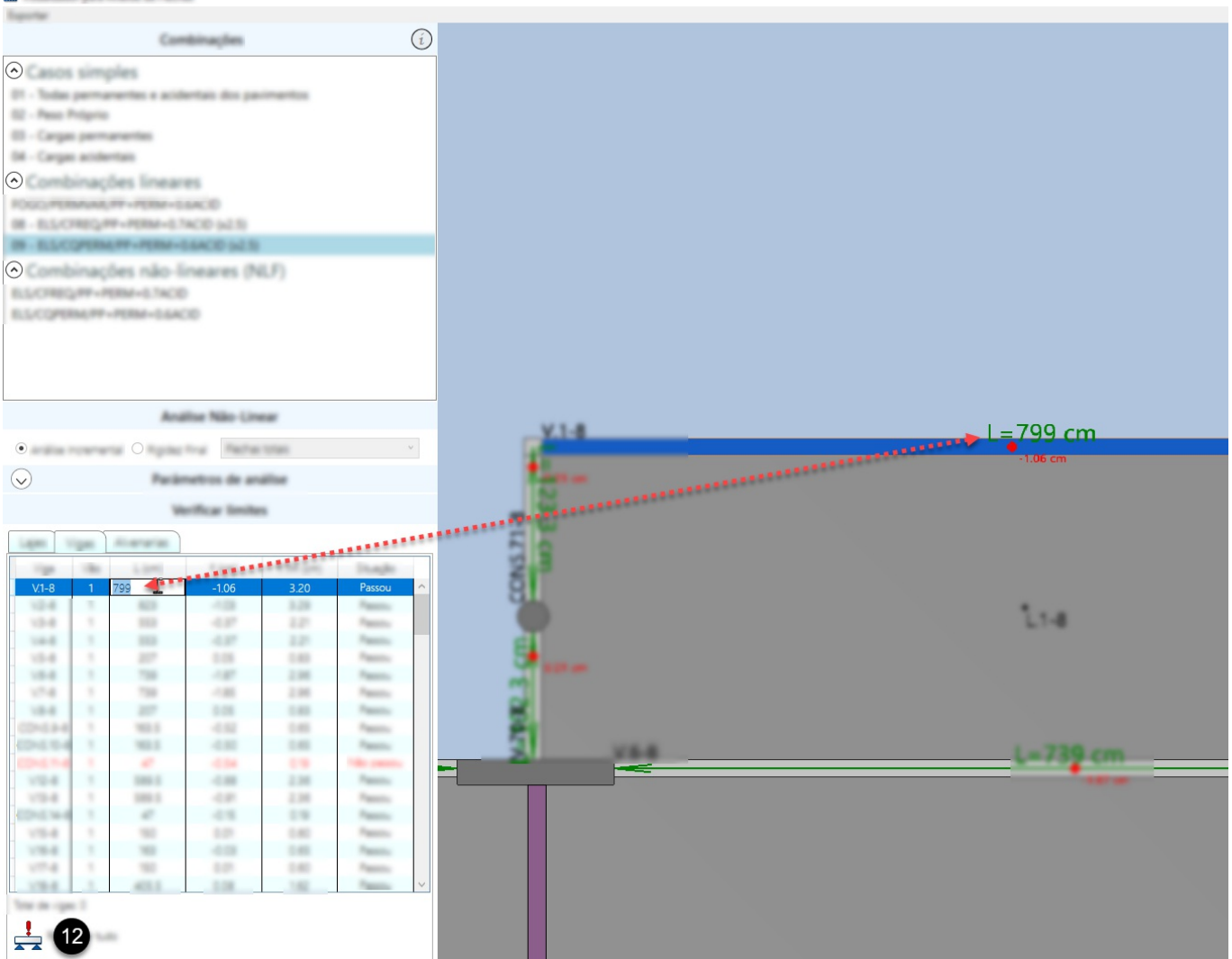

O botão identificado pelo número  $\Omega$  recalcula os vãos originalmente calculados quando o Visualizador de Flechas é aberto pela primeira vez.

### Aba Alvenarias

 $\overline{\text{ras}}$ 

Identificada pelo número  $\bullet$ , a tabela de verificação em alvenarias mostra o nome, vão, flecha máxima, flecha limite, rotação e rotação limite, além da indicação se está dentro dos limites. O campo editável nesta tabela é a do nome.

Estaabafica habilitada para o uso somente após processar agrelha não-linear e umacombinação não-linear esteja selecionada entre as combinações mostradas no item 2.

Os comandos presentes na aba de verificação de alvenarias estão identificados na imagem a seguir:

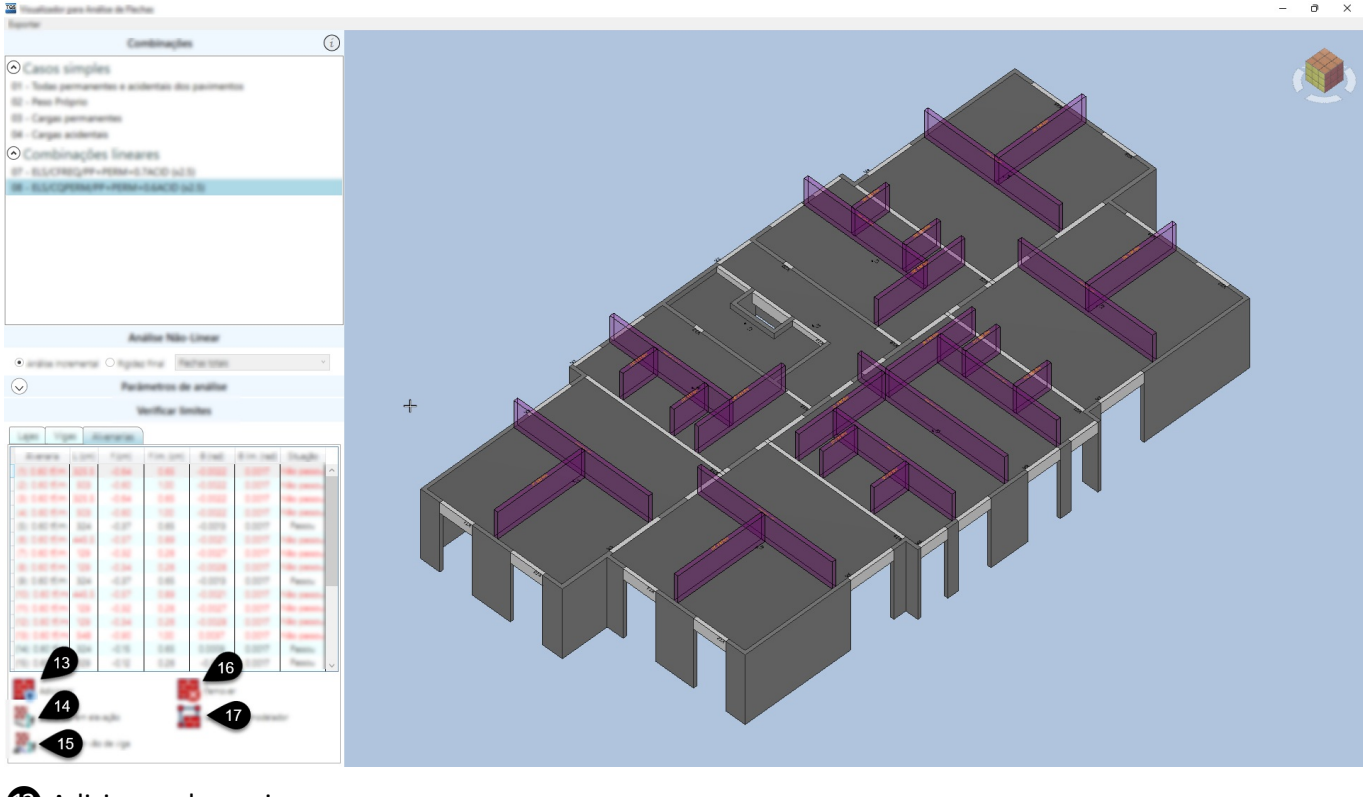

- **B** Adicionar alvenaria
- ⓮ Visualizar alvenaria em elevação
- ⓯ Visualizar alvenariasobre vão de viga em elevação
- **i** Remover alvenaria
- *O* Importar do modelador

#### Adicionar alvenaria

Comando para criar alvenarias na janela de desenho 3D por dois pontos. Uma pré-visualização é mostrada enquanto o usuário não clica sobre o segundo ponto.

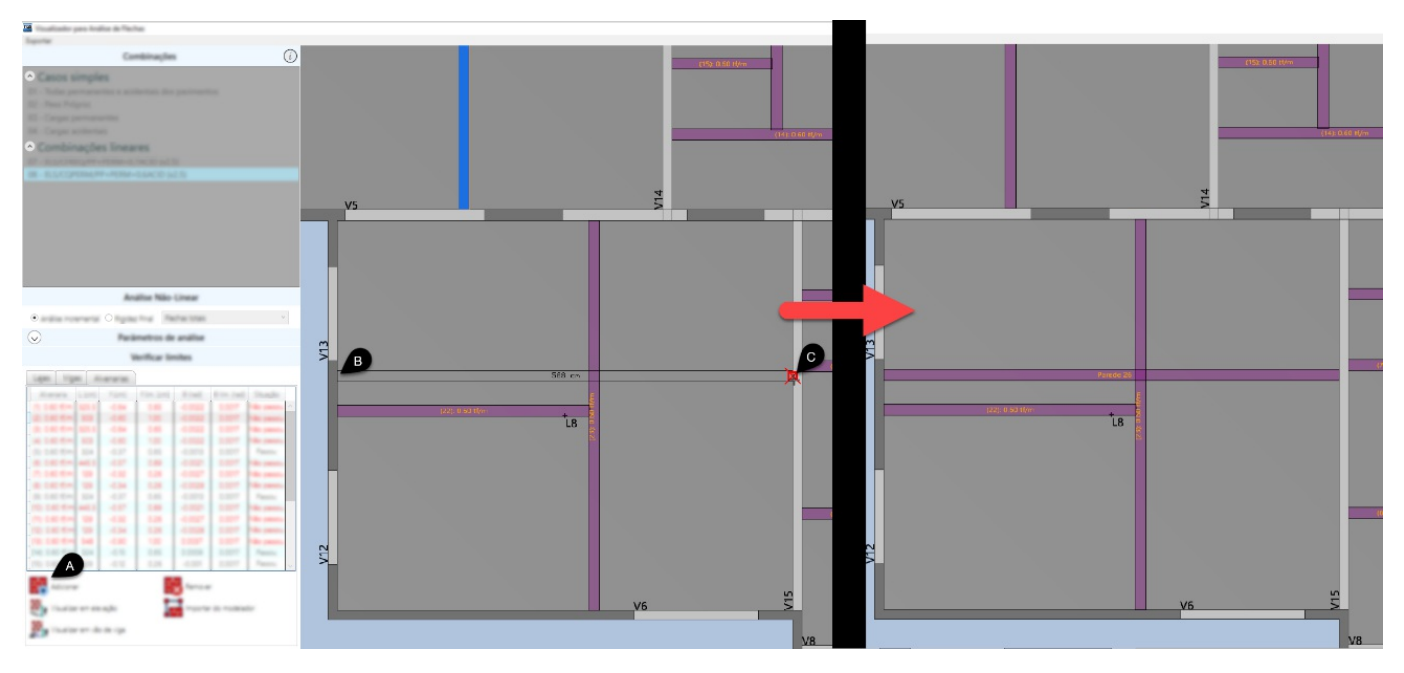

#### Visualizar alvenaria em elevação

Exibe a alvenaria selecionada na tabela ou na janela de desenho 3D em elevação. Uma linha vermelha pontilhada exibe o ponto com menor e maior elevação, e a diferença entre estes pontos é mostrada na tabela. Durante este comando, são exibidos *grips* que permitem ao usuário escolher outros pontos para o cálculo das flechas na

alvenaria. Ao alterar estes pontos, o novo valor calculado para a flecha na alvenaria e sua respectiva rotação é atualizado na tabela.

Outras alvenarias podem ser visualizas, selecionando a respectiva alvenaria diretamente na tabela.

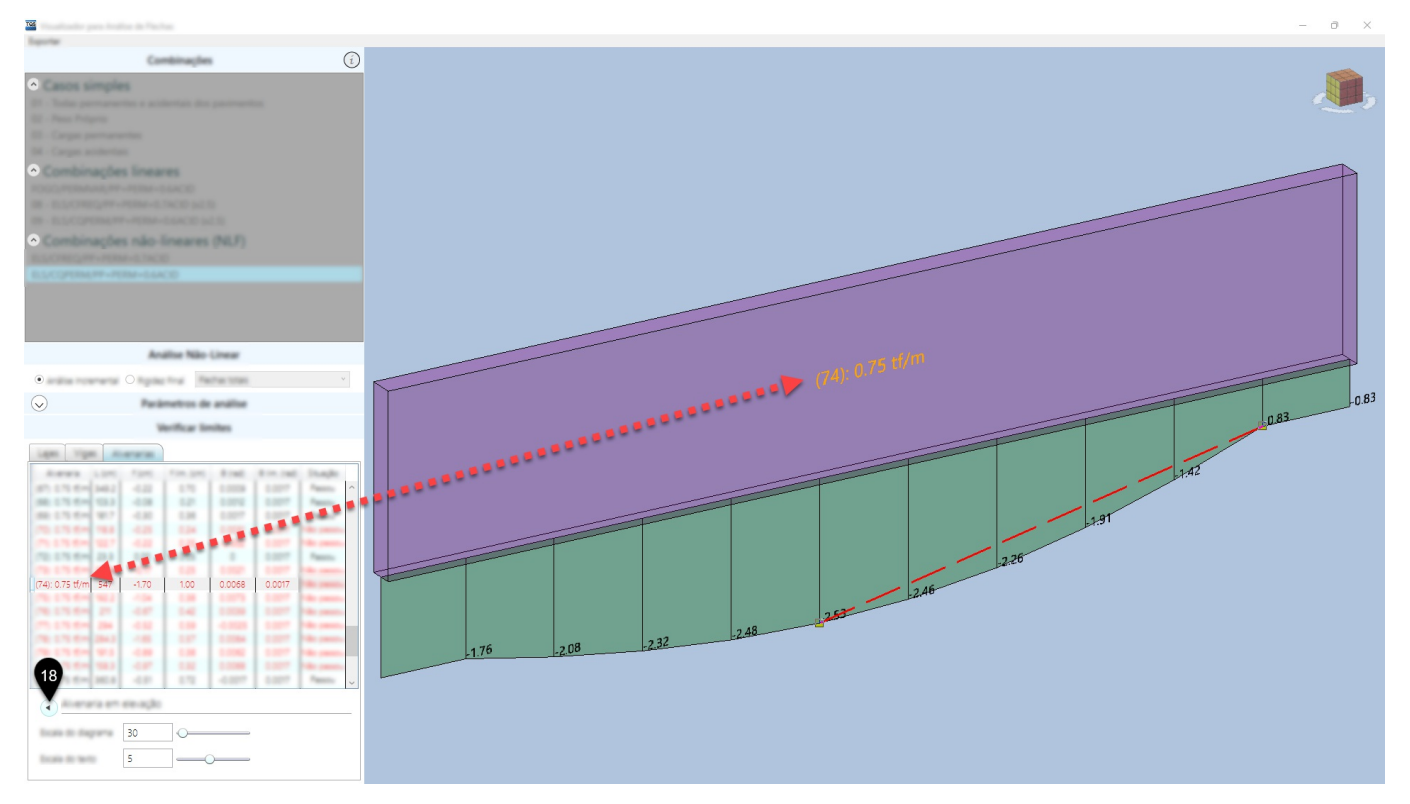

O botão indicado pelo número **®** mostra a janela de desenho 3D com o modelo completo e libera as demais opções do Visualizador de Flechas.

Os valores identificados pelos números  $\bigcirc$  e  $\bigcirc$  permitem, respectivamente, alterar a escala e o texto mostrado no diagrama.

#### Visualizar alvenaria sobre vão de viga em elevação

Semelhante ao comando anterior, aqui as flechas calculadas após a construção das alvenarias são mostradas sobre os vãos de vigas.

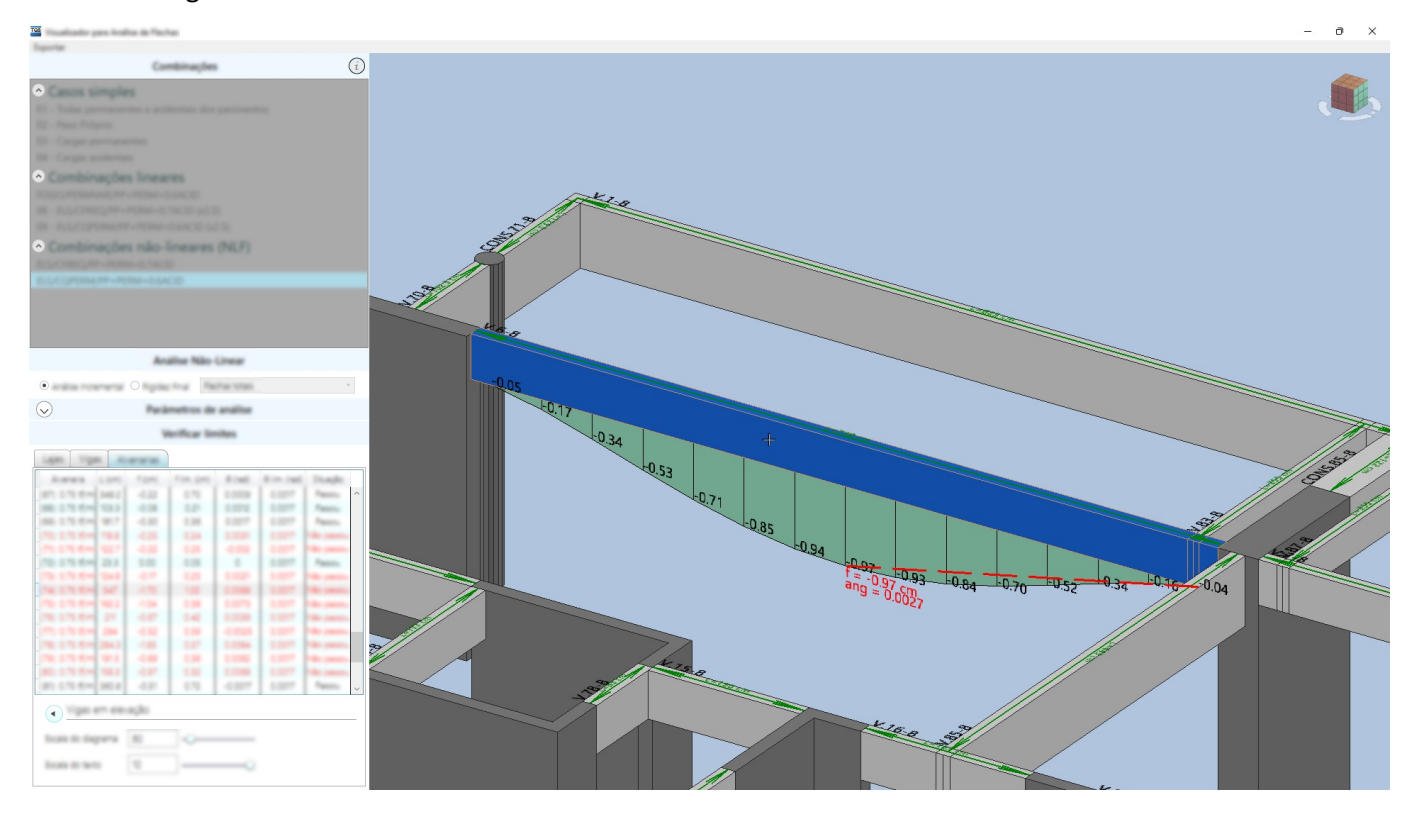

#### Remover alvenaria

Remove a alvenaria selecionada na tabela ou na janela de desenho 3D.

#### Importar do modelador

Importa as cargas lineares inseridas no Modelador Estruturas em forma de alvenaria. Os nomes das alvenarias importadas são identificados com o valor da carga lá definida. Este comando não interfere nas alvenarias criadas pelo usuário. Caso o usuário mova uma das alvenarias importadas do modelador, caso este botão seja clicado novamente, as alvenarias importadas serão reposicionadas de acordo com as coordenadas presentes no modelador estrutural.